## <span id="page-0-0"></span>**Tech Note 1048** Using the License Backup Utility to Back Up an InTouch Compact Edition 10.1 License

All Tech Notes, Tech Alerts and KBCD documents and software are provided "as is" without warranty of any kind. See the **[Terms of Use](file:///C|/inetpub/wwwroot/t002892/T000792.htm)** for more information.

Topic#: 002892 Created: June 2014

## Introduction

InTouch Compact Edition uses a different type of licensing style than standard InTouch. Rather than using a license file to determine whether or not the software is capable of running on a machine, the software is "activated."

This activation process begins with a Site Code that is generated by the software. This Site Code is entered into Wonderware license servers which in turn generate a Site Key. This Site Key is entered into the system and activates the license. The License Backup utility is designed to inspect a unit's license and write its activation level to a file. If the original device is somehow damaged and becomes "unlicensed," the activation can be recovered from the original file using the same utility.

- 1. **[Download the License Backup utility](file:///C|/inetpub/wwwroot/t002892/License Backup.zip)** and use the one that corresponds with your processor type (x86 or Armv4).
- 2. Copy the utility to a USB drive.
- 3. Insert the USB drive in the CE device running InTouch Compact Edition.
- 4. Launch the Backup/Restore License utility on the CE device.

By default, the file name consists of a random set of characters (Figure 1 below). It is recommended to name the file the hardware serial number of the device.

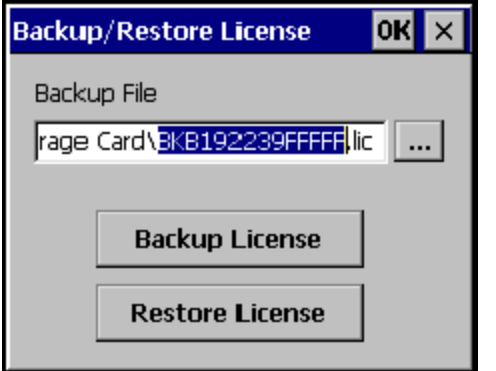

**FIGuRE 1: BACKuP/REStORE LICENSE UtIlItY**

5. Once the name is entered, click **Backup License** (Figure 2 below).

Using the License Backup Utility to Back Up an InTouch Compact Edition 10.1 License

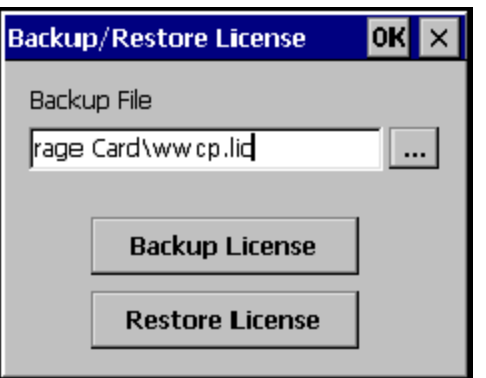

**FIGuRE 2: BACKuP LICENSE**

6. Once the following dialog box is displayed (Figure 3 below) click **OK**.

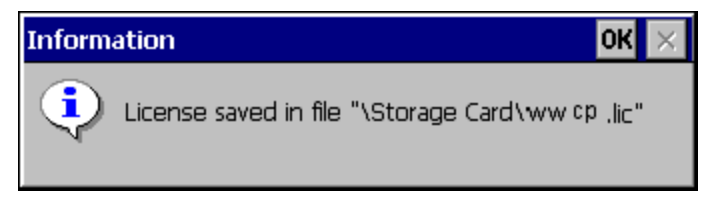

**FIGuRE 3: CONfIRM ANd ClICK OK**

7. At this point, the system setup is complete. You have saved the backup license to the USB drive. You should now make a copy of this file to place in safe storage. If the license activation somehow is corrupted on this device, you would be able to restore the InTouch Compact Edition licensing to the device by using this utility, and selecting to Restore the license.

## Recovering the License When the Backup License (wwcp.lic) is Present On the CPC

- 1. On the Compact Panel, check if **wwcp.lic** is present in the following location: **Storage Card\wwcp.lic**. You can also access it using **Start/Programs/Windows Explorer**. If the file is there, a license recovery can be attempted using the following steps:
- 2. Tap **Start/Run** and enter the following (including quotes) **"\Storage Card\LicenseBackup.exe"**. Then click **OK**.

You can also browse to that location and double-click the .exe file. This will launch the Backup/Restore License utility. Enter (or browse to) **\Storage Card\wwcp.lic** and click **Restore License**. This should restore the license to a working state.

```
N. Khadikar, B. Leonard
```
*Tech Notes* are published occasionally by Wonderware Technical Support. Publisher: Invensys Systems, Inc., 26561 Rancho Parkway South, Lake Forest, CA 92630. There is also technical information on our software products at **[Wonderware Technical Support.](https://wdn.wonderware.com/sites/WDN/Pages/Tech_Support/TechSupport.aspx)**

For technical support questions, send an e-mail to **[wwsupport@invensys.com](mailto:wwsupport@invensys.com)**.

## **Back to top**

©2014 Invensys Systems, Inc. All rights reserved. No part of the material protected by this copyright may be reproduced or utilized in any form or by any means, electronic or

Using the License Backup Utility to Back Up an InTouch Compact Edition 10.1 License

mechanical, including photocopying, recording, broadcasting, or by any information storage and retrieval system, without permission in writing from Invensys Systems, Inc. **[Terms of Use.](file:///C|/inetpub/wwwroot/t002892/T000792.htm)**